- 3) Windows Media Player will display the pictures or videos that you have on your computer (you may need to search for your picture or video files if they are not located in the default folders).
- 4) Connect your **MP3 Player** to the USB port of the computer.
- 5) Click the **"Sync"** Tab.
- 6) Drag the pictures or video you would like to sync to your **MP3 Player**, and click on the **"Start Sync"** button.
- 7) The selected files will sync to your **MP3 Player**.

You may also transfer pictures, videos, and other media files by dragging / copying them directly into your player. See **"Transferring Files to the player"** on page 4.

\* Refer to page 5 (**"Basic Operation"**) or the complete **User Guide** located on the provided CD for more information regarding viewing pictures or videos on your **MP3 Player.**

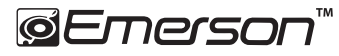

Manufactured by: AIT Inc. Brooklyn, NY 11232 Emerson and the G-Clef logo are registered trademarks of Emerson Radio Corp. Parsippany, New Jersey USA © 2009 AIT Inc. All rights reserved

Microsoft, the Windows logo, and Windows Media are either registered trademarks of Microsoft Corporation in the United States and / or other countries

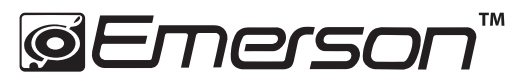

# **MP3 Music & Video Player**

## **Quick Start and Media Transfer Guide**

\* FULL USER GUIDE PROVIDED ON THE CD

4 GB

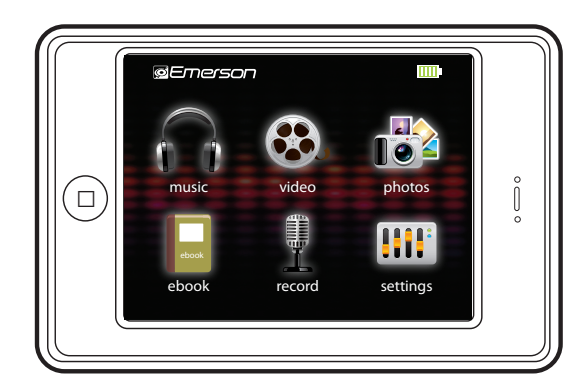

## **EMP3550-4**

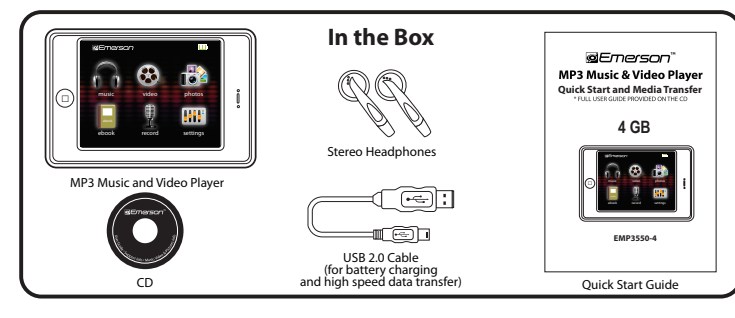

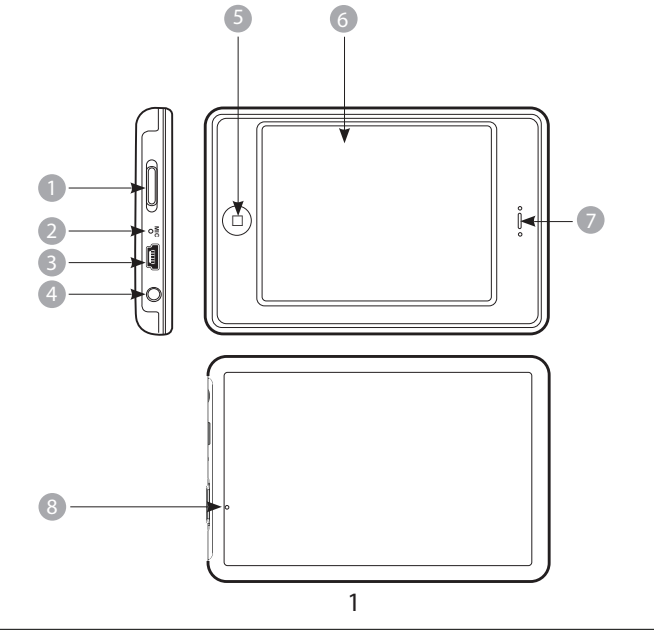

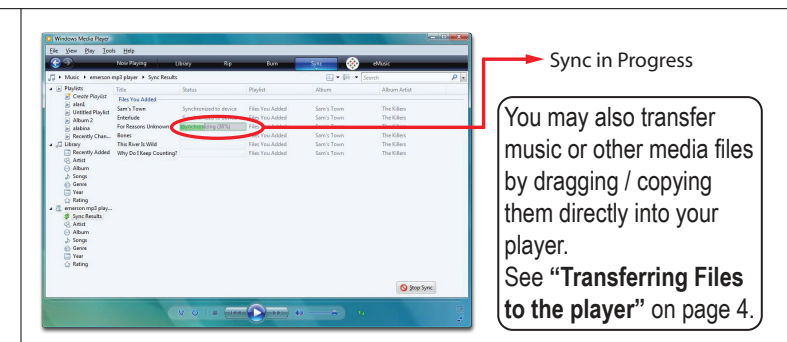

\*Refer to page 5 (**"Basic Operation"**) or the complete **User Guide** located on the provided CD for more information regarding playing music on your **MP3 Player**.

**Getting pictures or videos on your MP3 Player using Windows Media Player 11**

- 1) Open Windows Media Player.
- 2) Click on the **"Category"** button circled below, and select **"Pictures"** or
	- **"Video"**.

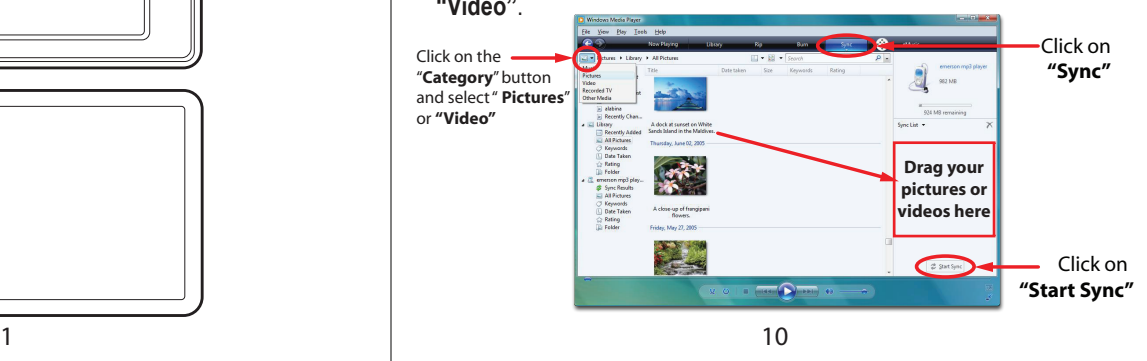

## **Getting music on your MP3 Player using Windows Media Player 11**

- 1) Open Windows Media Player.
- 2) Windows Media Player will display the music that you have on your computer (you may need to search for your music files if they are not located in the default folder). Vindows Media Player - Device Setu
- 3) Connect your **MP3 player** to the USB port of the computer.
- 4) Click on the "**Sync**" tab.
- 5) To easily identify your player within Windows Media Player, name it in the "**Device Setup**" window.

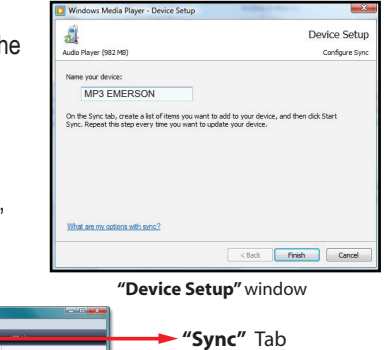

- $92100$ **MRILLERS** 903 MB remaining Sen (Centauron et a **Fox Research Hot Read Mc Mine Inde Jones** This River Is Wild Why De I Keep Cour **Drag your** 12 Fulfaufe **CA** Artist © Artist<br>
→ Saego<br>
→ Saego<br>
© Vear<br>
← Pear **songs here**  $2$  Start Sync Click on **"Start Sync"**  $\begin{array}{l} \hbox{if $0\leq a$}\end{array} \begin{array}{l} \hbox{if $0\leq a$}\end{array} \begin{array}{l} \hbox{if $0\leq a$}\end{array} \begin{array}{l} \hbox{if $0\leq a$}\end{array}$
- 6) Drag the songs you would like to sync to your **MP3 player**, and click on the **"Start Sync"** button.
- 7) The selected songs will sync to your **MP3 player**.

9  $\qquad \qquad$  2

- **[ POWER ] Power ON/Off switch / lock** 1.
- 2. Microphone
- 3. Mini-USB jack
- 4. Headphone jack
- 5.  $(\Box)$  Select an option / Return / Menu □
- 6. Touch Screen display
- 7. Speaker (listen to music or video without headphones)
- 8. Reset hole

## **Connecting to a Computer**

Connect the player to a computer to transfer files such as Music, Pictures, Video or Text. When connected to the computer, the player's internal battery will recharge.

- 1. Plug the larger USB connector of the supplied USB cable into the USB port on the computer.
- 2. Plug the other end (the smaller end) of the USB cable to the player.
- 3. The computer system detects **"New hardware"** and starts to install the driver automatically. Wait for the system to finish the installation.

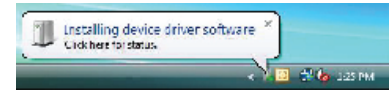

When it has finished, **"MP3 EMERSON"** will appear in **"Computer"**.

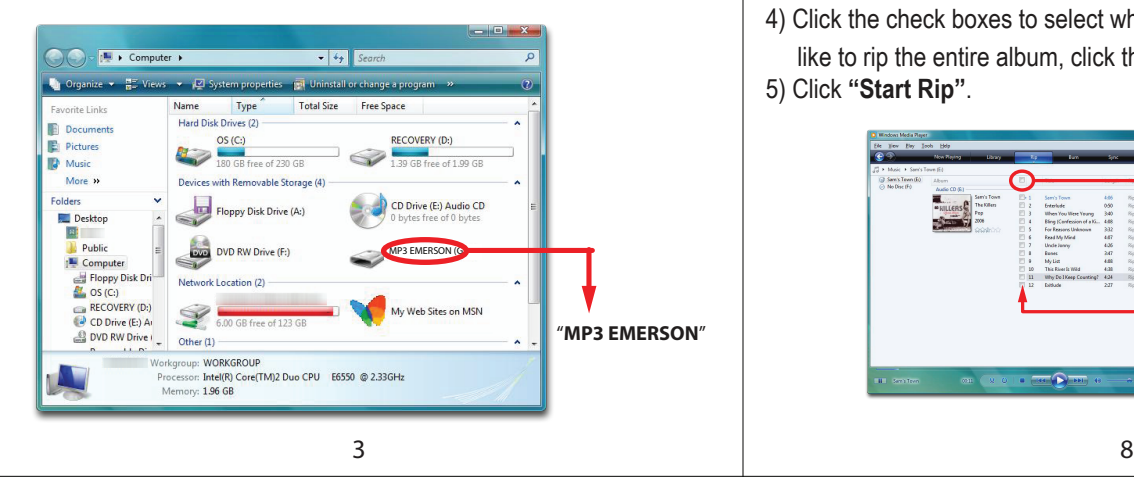

### **Getting music on your computer using Windows Media Player 11**

- 1) Open Windows Media Player.
- 2) Click on the **"Rip"** tab.

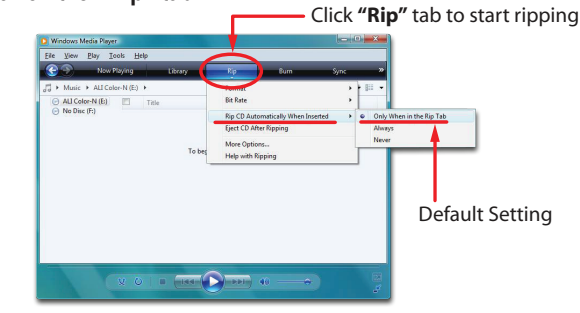

3) Insert a music CD into the CD-ROM drive of your computer.

4) Click the check boxes to select which tracks to rip. If you would like to rip the entire album, click the check box next to **"Album".** 5) Click **"Start Rip"**.

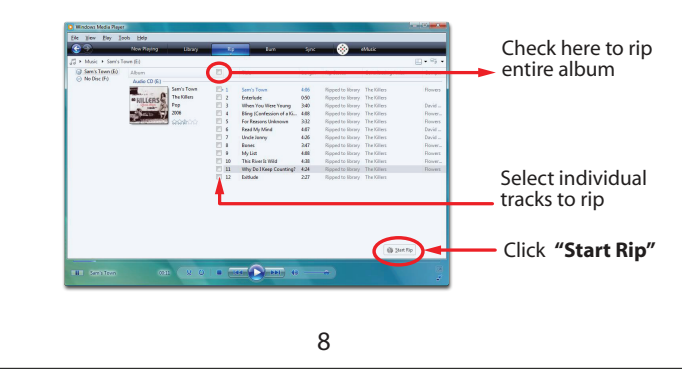

1. Insert the provided CD to the CD-ROM drive of your computer, and click on **"Music"**.

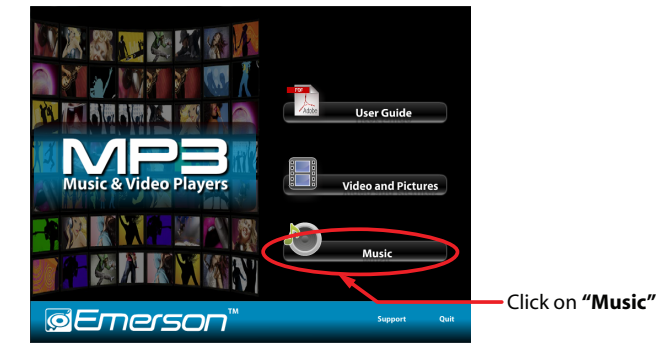

2. Use the provided links to either download Windows Media Player 11, or get more information regarding previous versions of Windows Media Player.

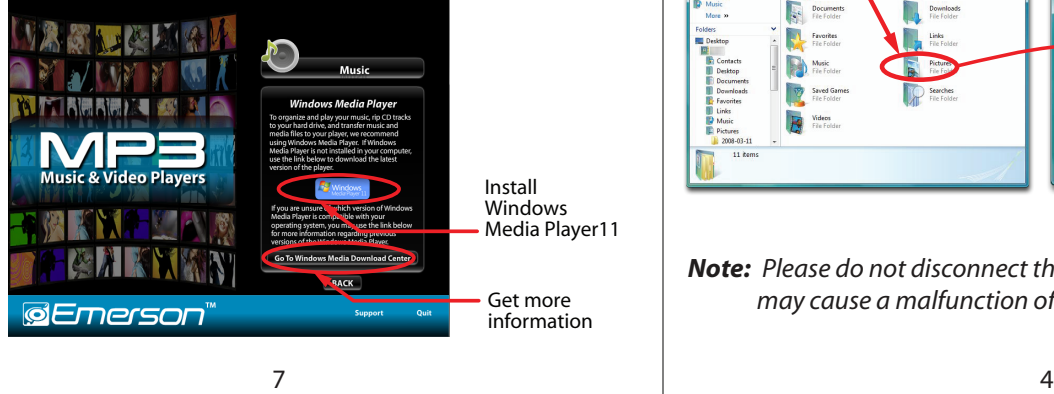

*Note: The battery of the player is charging when the player is connected to the computer.*

## **Transferring Files to the Player**

To copy and transfer your music, pictures, and videos to the player follow the steps below:

- 1. Open the "Windows Explorer" or click on "Computer", and locate **"MP3 EMERSON"**.
- 2. Select the files on your computer and simply move it into
- **"MP3 EMERSON"** in the usual way (drag and drop, or copy and paste). After copying is completed, the data will be available on the player.

Find your music, picture, or video files on your computer

Connect the MP3 player to your computer, and locate **"MP3 EMERSON"**

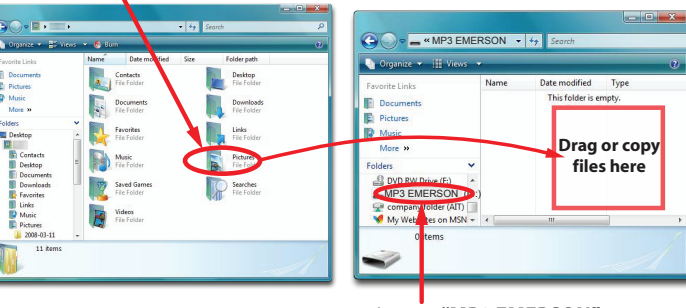

Locate **"MP3 EMERSON"**

*Note: Please do not disconnect the USB cable during loading. It may cause a malfunction of the player and the files.*

## **Basic Operation**

Make sure your battery is charged, and the headphones are properly connected.

#### **Turning on/off**

- To turn on the player, slide and **HOLD** the **[ POWER ]** switch to the left until the display turns on.
- To turn the player off, slide and **HOLD** the **[ POWER ]** switch to the left until the display turns off.

#### **Reset the player**

If a malfunction of the player occurs, take a metal pin or use the end of a paper clip, and press it into the **RESET** hole to re-initialize the system of your player.

#### **Lock / unlock buttons**

This feature prevents you from accidentally pressing the buttons while using the player on the move.

- To lock the player slide the **[POWER]** switch to the right. Display show  $\blacksquare$
- To unlock the player slide the **[POWER]** switch to the middle.

### **A-B repeat function**

While playing music, touch  $\left| \frac{\Delta - \mu}{\Delta} \right|$  to enter the A-B repeat mode, the screen displays "A" and se the start point of the repeat section. Touch **A-B** again, the screen displays "A-B" and set the end point of the section. It repeat the section again and again. Touch  $\triangle$  the third time to cancel A-B repeat.

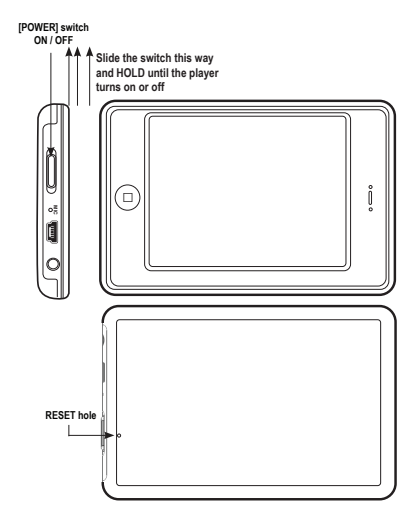

## **Windows Media Player**

To organize and play your music, rip CD tracks to your hard drive, and transfer music, picture, and video files to your player, we recommend using *Windows Media Player.* If Windows Media Player is not installed on your computer, you may download the latest version (Windows Media Player 11) of the player from:

#### **www.microsoft.com/windows/windowsmedia/player/download/**

If you are unsure of which version of Windows Media Player is compatible with your operating system, you may use the link below for more information regarding previous versions of the Windows Media Player.

 $\overline{5}$  6 **www.microsoft.com/windows/windowsmedia/player/versions.aspx**

Free Manuals Download Website [http://myh66.com](http://myh66.com/) [http://usermanuals.us](http://usermanuals.us/) [http://www.somanuals.com](http://www.somanuals.com/) [http://www.4manuals.cc](http://www.4manuals.cc/) [http://www.manual-lib.com](http://www.manual-lib.com/) [http://www.404manual.com](http://www.404manual.com/) [http://www.luxmanual.com](http://www.luxmanual.com/) [http://aubethermostatmanual.com](http://aubethermostatmanual.com/) Golf course search by state [http://golfingnear.com](http://www.golfingnear.com/)

Email search by domain

[http://emailbydomain.com](http://emailbydomain.com/) Auto manuals search

[http://auto.somanuals.com](http://auto.somanuals.com/) TV manuals search

[http://tv.somanuals.com](http://tv.somanuals.com/)